2024/05/17 08:33 1/5 4.15. Show items with stock

# 4.15. Show items with stock

#### Updated: version 3.12

This can be accessed by choosing **Show items with stock** from the **Item** menu or by clicking on the *Stock* icon on the *Item* tab of the Navigator. Either of these options will display this window:

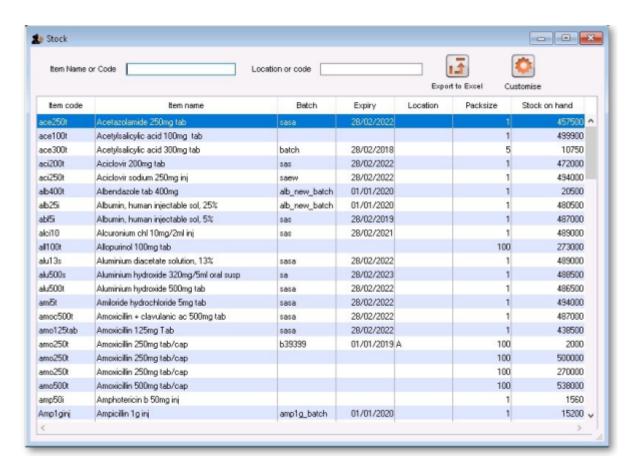

By default all stock is listed, and where the stock of an item is present in different batch numbers, each one is displayed.

Just like nearly all the other tables of information in mSupply, you can order the information by any column by simply clicking on the column header. Reverse the sort order by clicking on the same column again.

## **Customising the list**

You can choose the columns displayed by clicking on the **Customise** button to display this window:

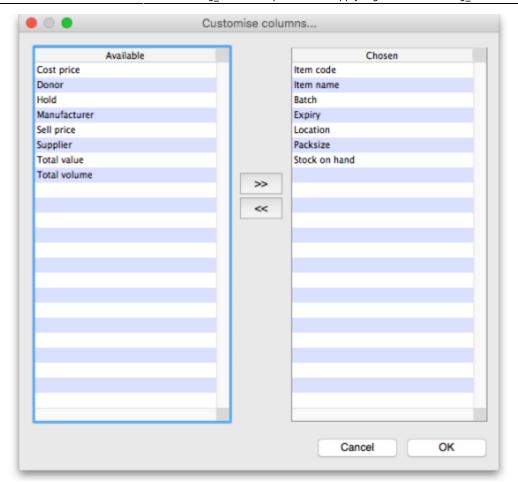

Listed under **Available** are the columns not presently displayed, and under **Chosen** are the columns presently displayed. Changes are made by highlighting your chosen column on this window, and moving it using the buttons in the centre to add or remove it from the display.

You can drag the items in the *Chosen* column into the order of your choice to change the order they are displayed in the list (top of the list is displayed on the furthest left, bottom of the list is displayed the furthest right).

## Printing / exporting the contents of the table

You can export the stock information on the items displayed in the table by clicking on the *Export to Excel* button. Only the items displayed in the table will be exported and a fixed set of columns will be exported - this set is not affected by any changes you make to the displayed columns using the *Customise* button described above.

In your spreadsheet application you can manipulate or print the data as you please.

## Filtering the list

Entering the item name or code in the box will filter the list; entering the first few characters of an item name will display only those items which begin with those letters (or numbers).

2024/05/17 08:33 3/5 4.15. Show items with stock

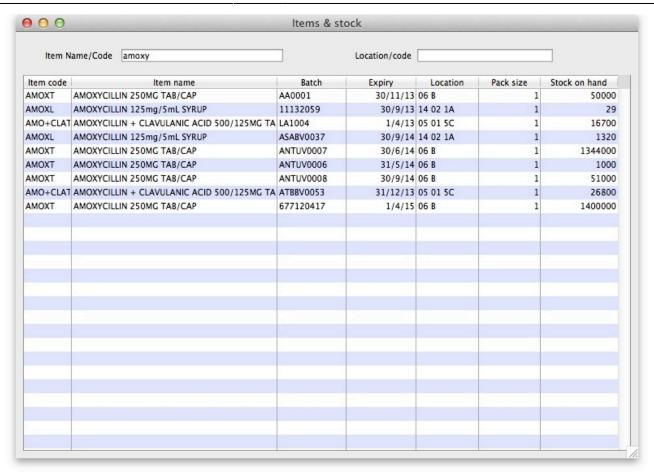

To display a specific item, either the item code or the full name should be entered.

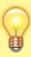

To find all items containing **ran** enter @**ran** which will display all items which include the characters entered, not only those items where the characters entered are at the start of the item name - e.g. this will not only display any Ranitidine in stock, but will also display `Py**ran**tel', `Nitrofu**ran**toin', Prop**ran**olol', etc..

#### Filtering by location

Alternatively you can filter by location. Leave the first search box blank and enter a location into the second search box. This will show only the items with that location.

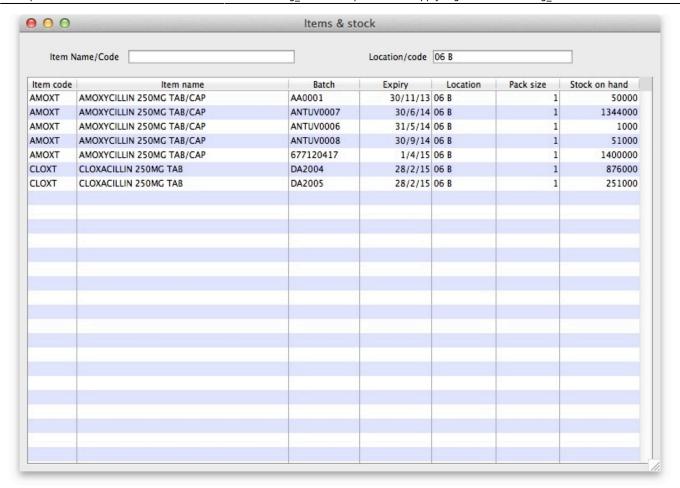

#### **Even more specific**

To view an even more specific selection of stock you can filter by both item name and location. By entering your criteria into both boxes, only the stock which matches your specified name and location will appear.

https://docs.msupply.org.nz/ Printed on 2024/05/17 08:33

2024/05/17 08:33 5/5 4.15. Show items with stock

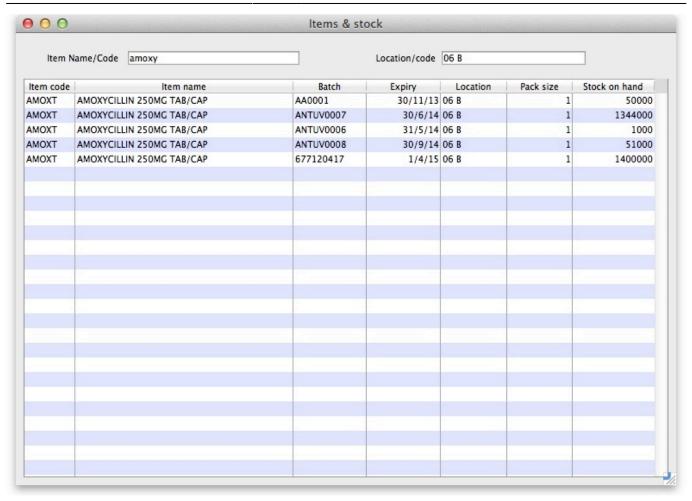

Previous: 4.14. Repacking items | | Next: 4.16. Splitting a stock line

From:

https://docs.msupply.org.nz/ - mSupply documentation wiki

Permanent link:

https://docs.msupply.org.nz/items:showing\_batches?rev=1571759121

Last update: 2019/10/22 15:45

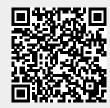